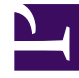

# **S** GENESYS

This PDF is generated from authoritative online content, and is provided for convenience only. This PDF cannot be used for legal purposes. For authoritative understanding of what is and is not supported, always use the online content. To copy code samples, always use the online content.

## Workforce Management Web for Supervisors (Classic) Help

Contract Constraints

10/2/2024

## Contents

- 1 [List of contracts retrieved in segments](#page-2-0)
- 2 [Contract Constraints properties](#page-3-0)
	- 2.1 [Working Hours section](#page-3-1)
	- 2.2 [Working Days section](#page-5-0)
	- 2.3 [Scheduling section](#page-7-0)

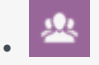

•

• Supervisor

Define basic scheduling parameters for new or existing employment contracts.

### **Related documentation:**

The **Contract Constraints** pane defines the basic scheduling parameters for each contract. Use the **Constraints** pane when you create a contract or edit a contract.

To view the **Constraints** pane for an existing contract:

- 1. Select **Policies > Contracts**.
- 2. Select an existing site in the **Objects** pane.
- 3. Highlight an existing contract in the existing **Contracts** list.
- 4. In the right-side pane, select **Constraints**.
- 5. After you have set the parameters in the Working Hours, Working Days, and Scheduling sections as required, in the upper right-hand corner, click **Save**.

Among other properties, you can set synchronization, which ensures that an agent starts each workday within a user-defined time threshold.

#### Important

You cannot create optimal schedules if you have not configured the constraints properly. Workforce Manager runs a consistency check to ensure that the minimum and maximum days off per week are compatible with the minimum and maximum days off per schedule planning period.

If you receive an error message when you are configuring **Contract** constraints, review the rules for each constraint (described in the **Working Hours** and **Working Days** tables below).

## <span id="page-2-0"></span>List of contracts retrieved in segments

The list of **Contracts** is displayed in segments or sequential pages. When large amounts of data are being retrieved, the list of items in **Contracts** pane is displayed in smaller segments sequentially, with 50 items per page. This limits the number of items that are retrieved from WFM at any given time, maintaining optimal performance during retrieval. You can browse the previous and next pages or navigate to the first and last items in the data set (start and end of the list), by clicking the appropriate button in the view. To navigate between pages, you can use the **Up**, **Down**, **Page Up**, and **Page Down** keys on the keyboard.

## <span id="page-3-0"></span>Contract Constraints properties

**Contract Name**—The name of the **Contract**, which must be unique within the site.

**Icon**—The icon you want displayed for this Contract. Choose a background color that will make identification easy. Clicking the down arrow displays all available icons.

## Tip

If you make changes that do not pass validation, the **Review Validation Messages** pane is displayed, which shows a list of error and warning messages. For more information about these messages, see [[PEC-WFM/Current/Supervisor/ CntrRwVldMsg|]].

#### <span id="page-3-1"></span>Working Hours section

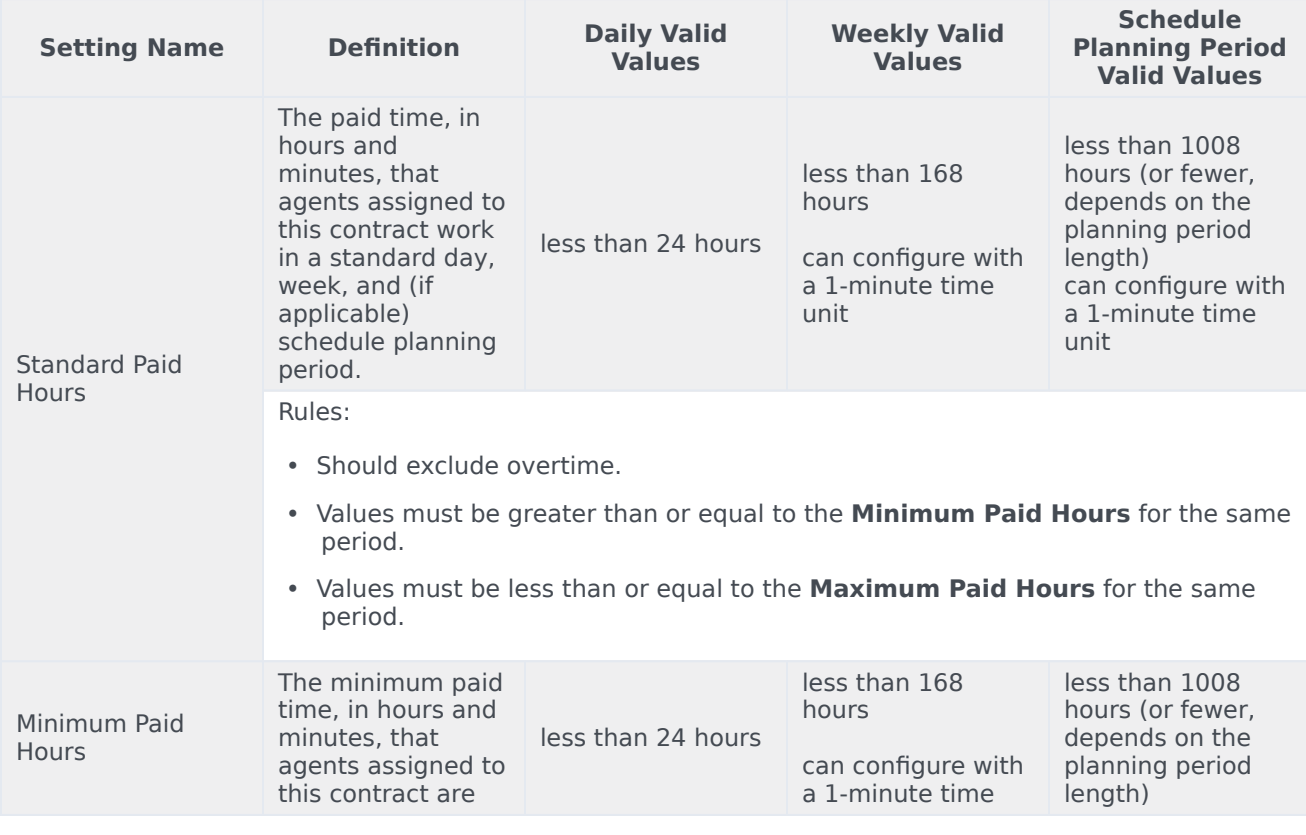

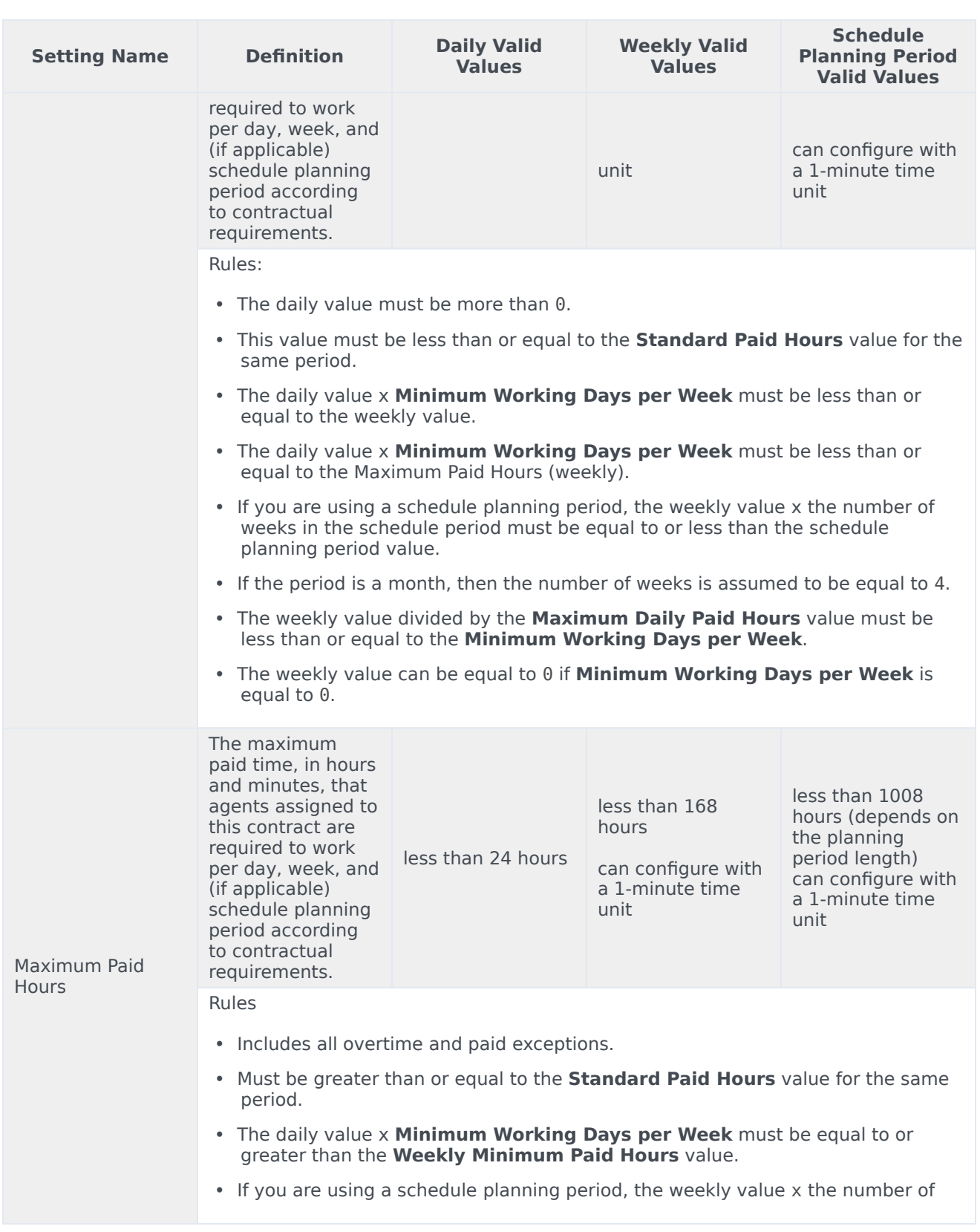

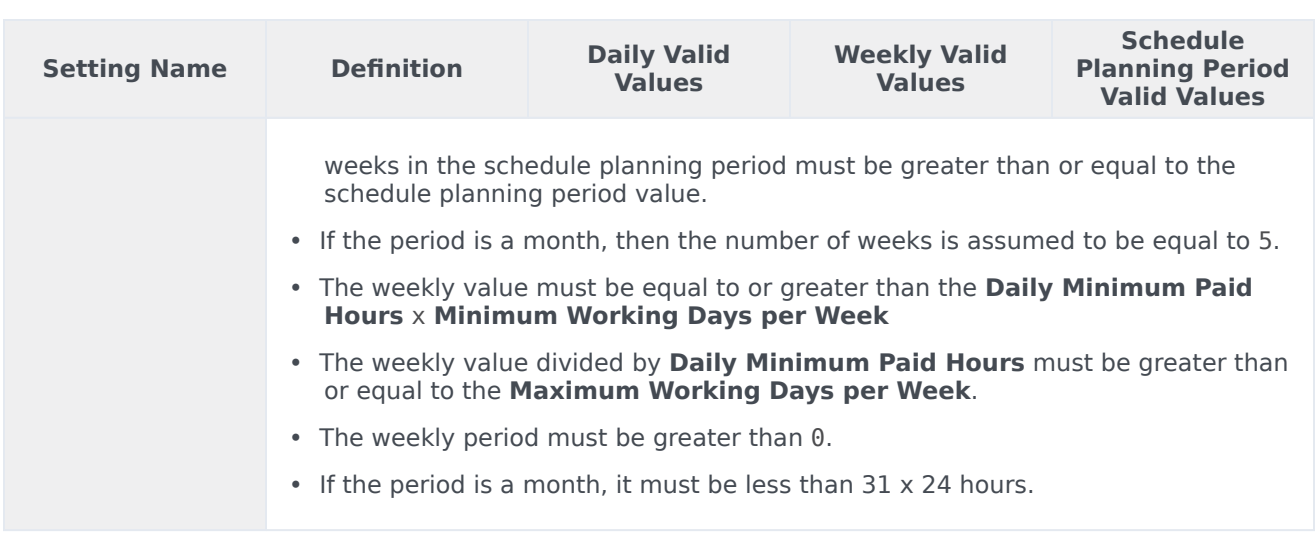

## <span id="page-5-0"></span>Working Days section

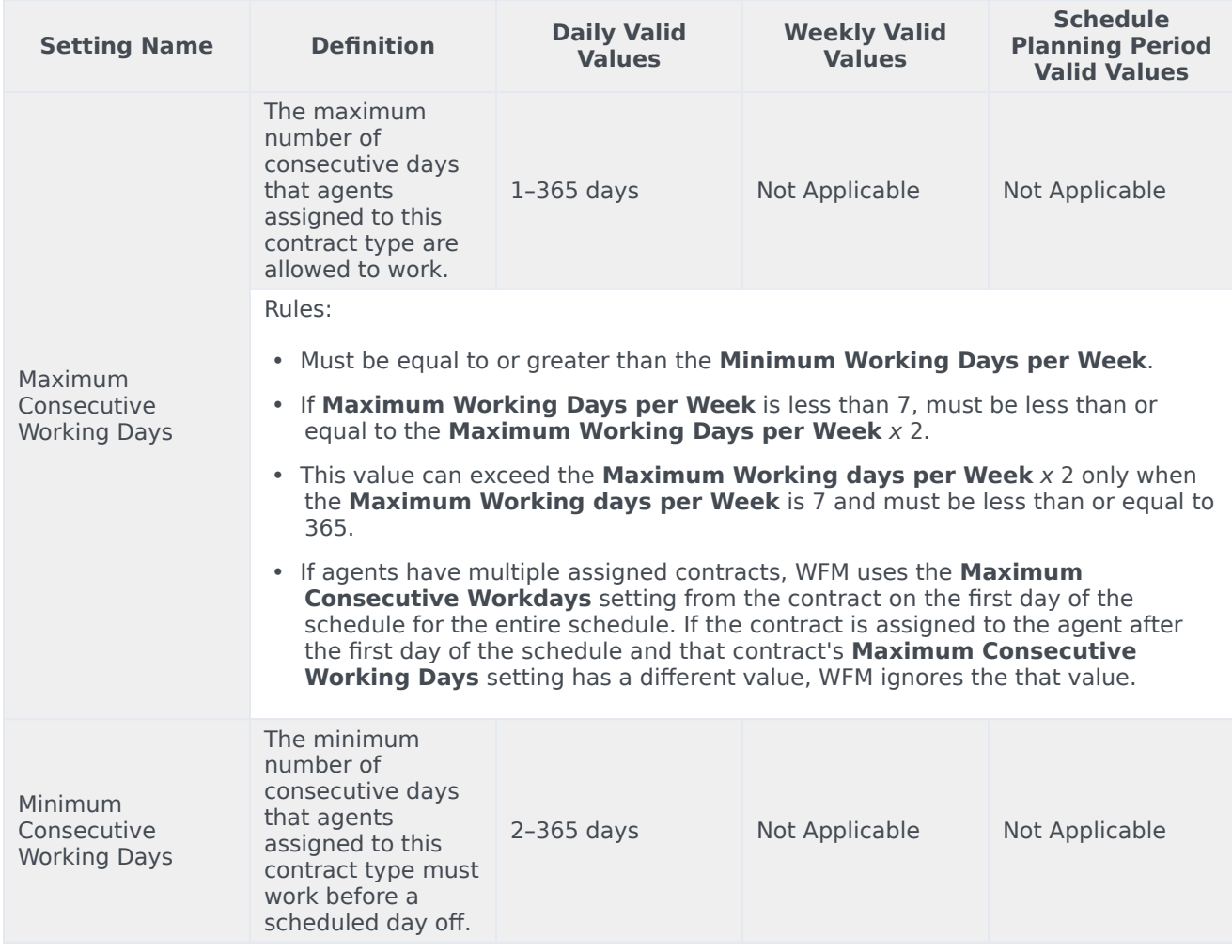

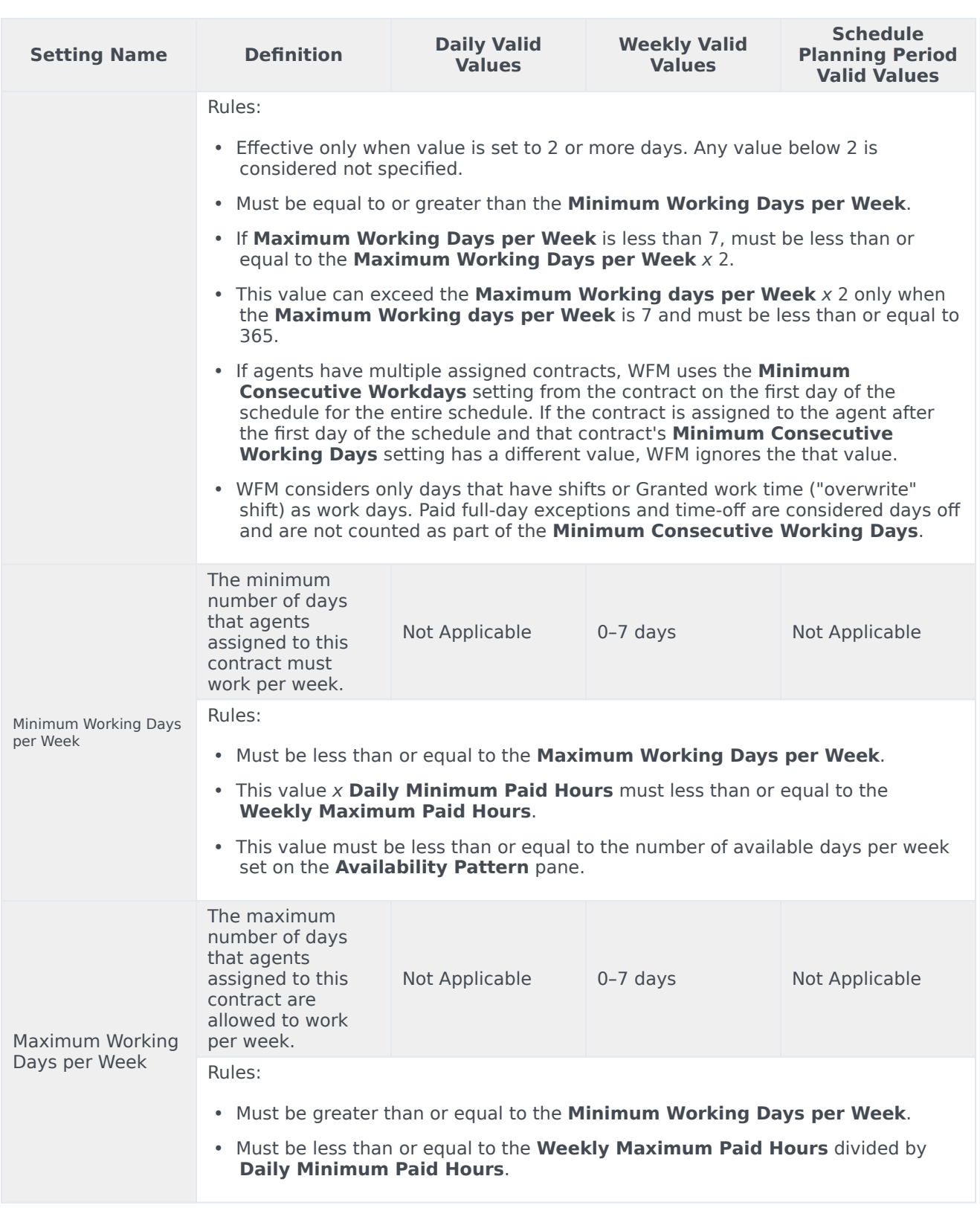

#### <span id="page-7-0"></span>Scheduling section

The Scheduling section in the **Constraints** pane has only one parameter. The **Schedule activity sets instead of task sequences** check box, sets the scheduling mode, based on site and contract configuration before scheduling. By default, this check box is not checked.

WFM uses the following algorithm to determine the scheduling mode:

- If task sequences do not exist at the site, contracts are scheduled in Activity Set mode.
- If task sequences exist at the site, contracts are scheduled in Task Sequence mode.
- If task sequences exist at the site and the **Schedule activity sets instead of task sequences** check box is checked in a particular contract, this contract is scheduled in Activity Set mode. In this case, any shifts that have mandatory task sequences are ignored (as if they were not assigned to this contract) and shifts that have optional task sequences are scheduled without task sequences.